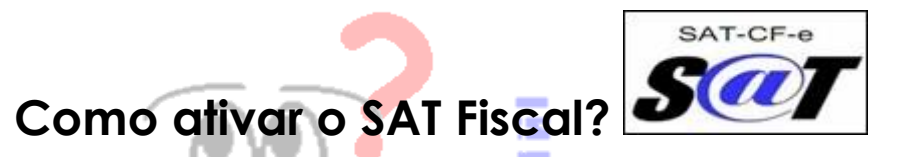

## **Primeiramente, vamos entender porque esse procedimento é importante:**

- O equipamento SAT gera e autentica, por meio de Certificado Digital próprio, o Cupom Fiscal Eletrônico SAT (CF-e-SAT) e transmite periódica e automaticamente à Secretaria da Fazenda (SEFAZ), via Internet. O SAT não possui impressora a ele integrado.
- O equipamento SAT é exclusivo para emissão do CF-e-SAT. Como o CF-e-SAT é um documento fiscal eletrônico, o SAT não possui mecanismo impressor. Entretanto, para emissão do Extrato do CF-e-SAT, devese utilizar uma impressora comum (não fiscal), acionada pelo programa Aplicativo Comercial (AC).

**Read** 

ö

**Para ativar o SAT e deixa-lo em modo produção é preciso seguir as etapas abaixo:**

## **° Etapa número 01: Vincular o SAT (Cliente - SEFAZ)**

O metodo de vinculação poderá ser efetuado por usuário e senha e/ou com o certificado digital.

A contabilidade poderá acessar esse site:<http://www.fazenda.sp.gov.br/sat/>

Depois clicará na opção **[***ACESSO AO SISTEMA DE RETAGUARDA DO SAT***]**, depois clicará em **[***CONTRIBUINTE/DESENVOLVEDOR/FAZENDÁRIO***]**;0

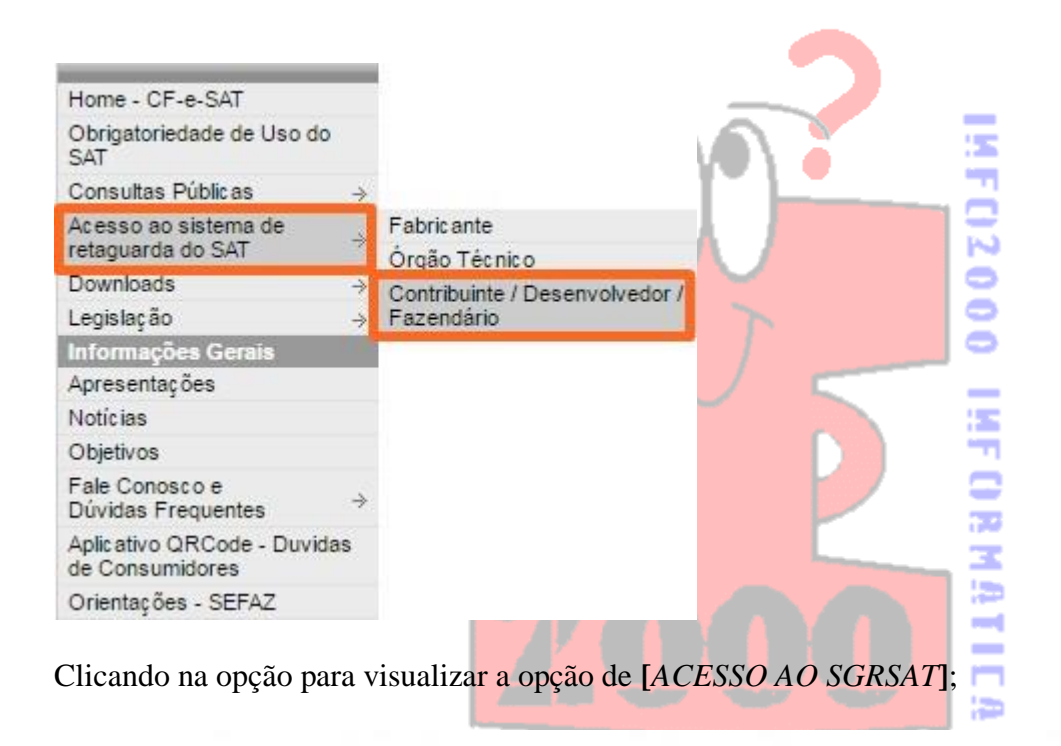

Para acessar o Sistema de Gestão e Retaguarda do SAT (SGRSAT), clique no link a seguir:

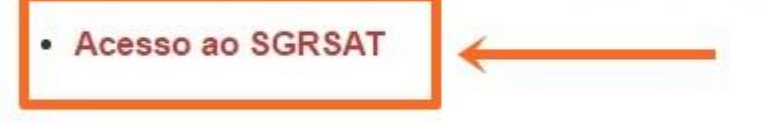

 $\Rightarrow$ Ou clicar no link ao lado e ir direto para a tela de acesso ao sistema: <https://satsp.fazenda.sp.gov.br/COMSAT/Account/LoginSSL.aspx?ReturnUrl=%2fCOMSAT>

Escolha a opção **[***CONTRIBUINTE***]** e depois escolha o acesso por Certificado Digital ou por Usuário e Senha. Caso o site não permita aessar por Usuário e Senha, a vinculação deverá ser efetuada por Certificado Digital

Ñ

8 È.

 $\sim$  $\overline{\phantom{a}}$ 

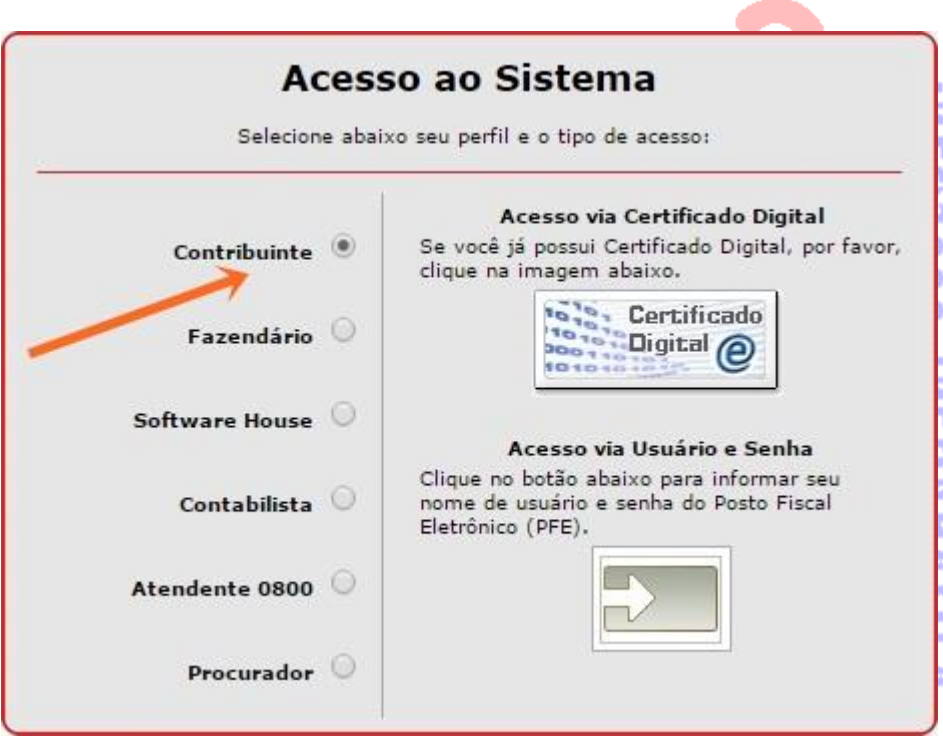

Ao acessar o sistema, siga até o menu **[***EQUIPAMENTO***]** > **[***AÇÕES***]** >> **[***VINCULAR EQUIPAMENTO SAT***]**;

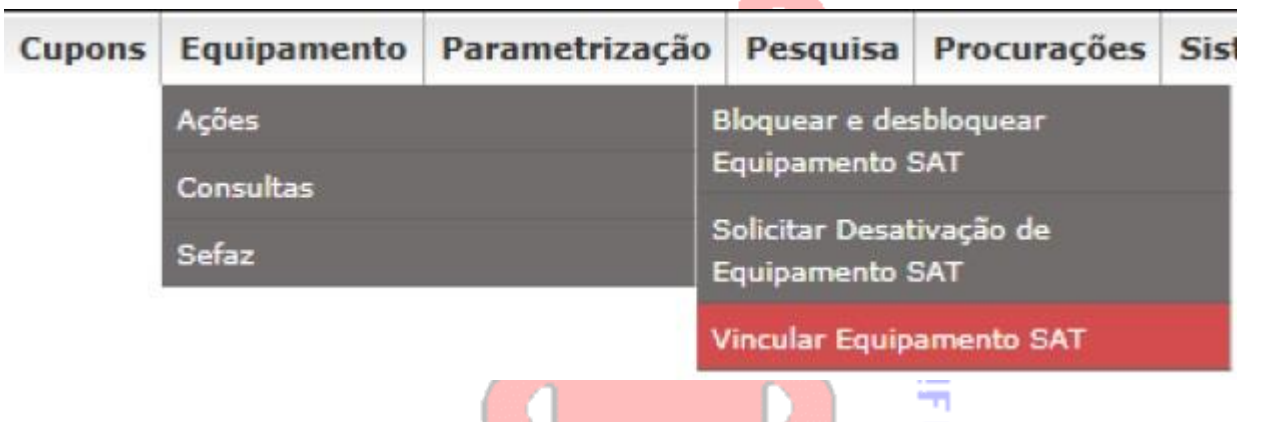

Ao clicar na opção, aparecerá a tela abaixo onde deverá ser preenchido o número de série do Equipamento SAT e e-mail para 73 contato;z

> m)  $\sim$ m

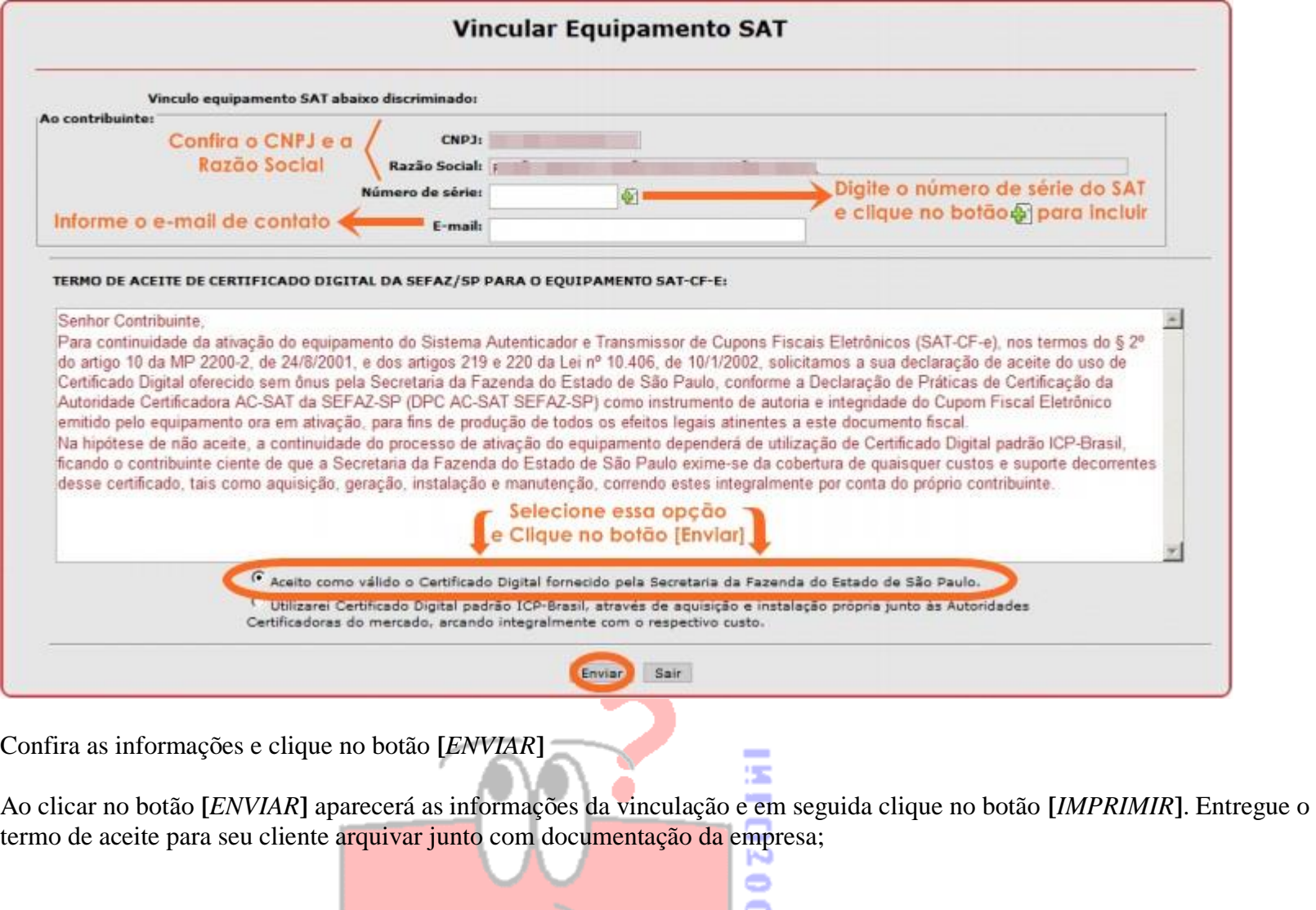

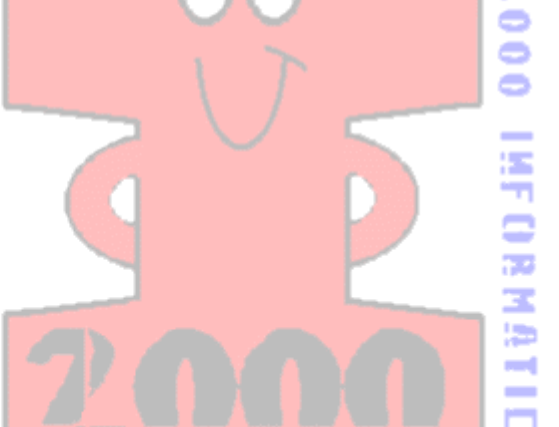

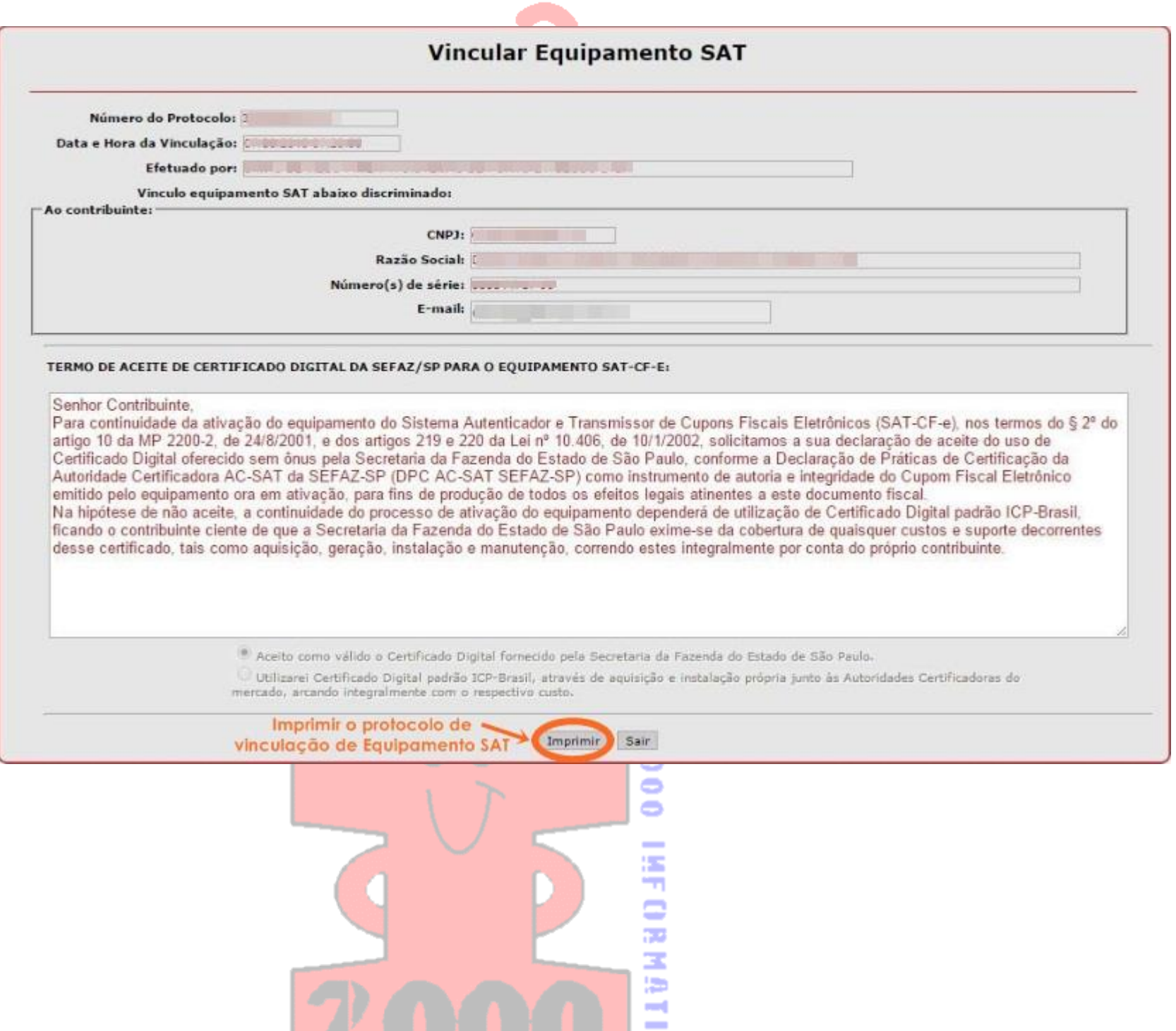